# **『バトントワーリング・マーチングバンド等競技会、 NHK杯放送コンテストでの⾳源使⽤申請方法』について**

「バトントワーリング・マーチングバンド等競技会」、「NHK杯放送コンテスト」で、市販音源の使用を 希望される方は、以下の手順をお読みいただき専用ページからご申請ください。

#### **目 次**

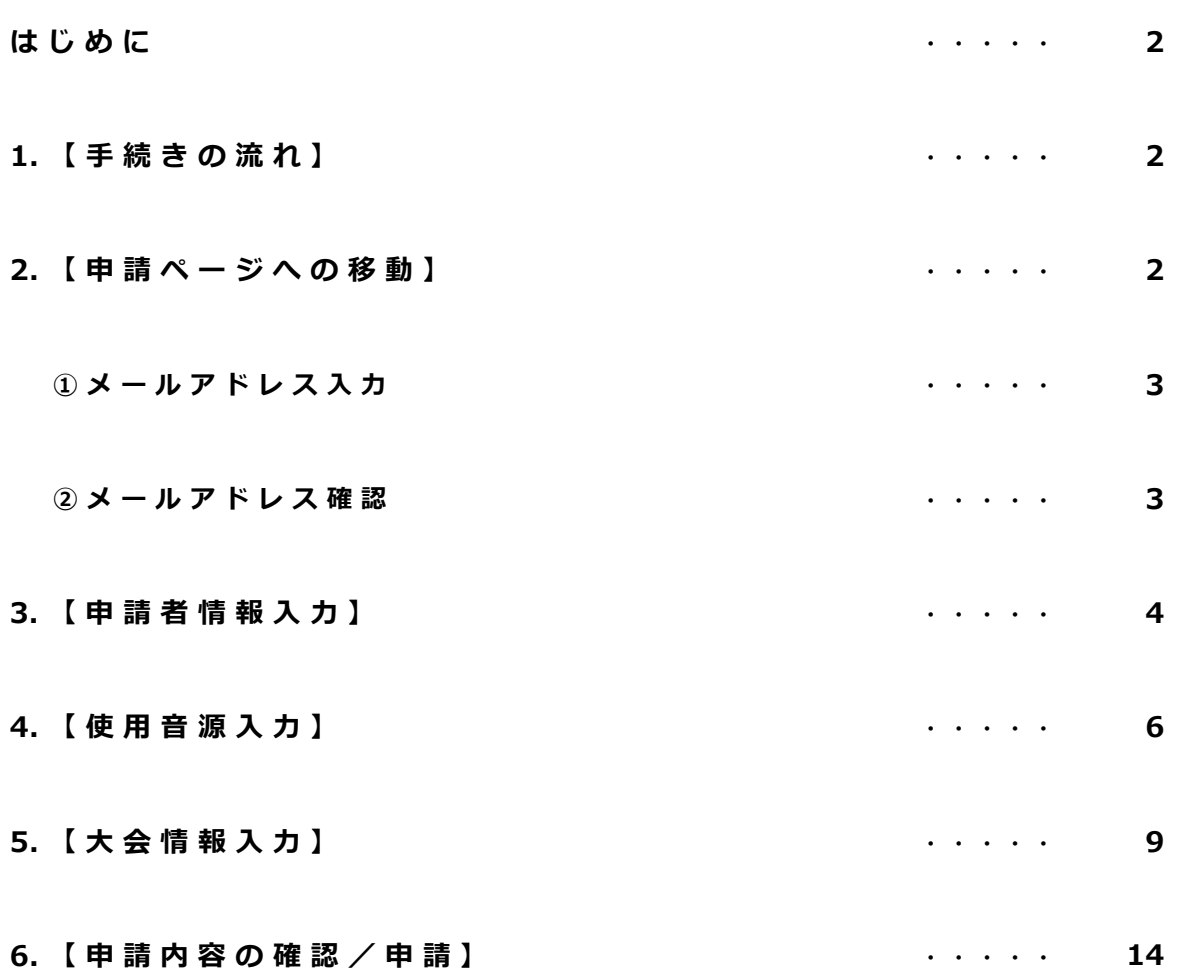

### **はじめに**

申請後における使⽤内容及び⾳源の変更・キャンセルはお受け致しかねますので、 確定した段階でご申請ください。 また、許諾可となった時点で、申請者様における実際の使用・不使用にかかわらず使用料が発生し、 キャンセルはお受け致しかねますので、予めご了承ください。

### **1.【⼿続きの流れ】**

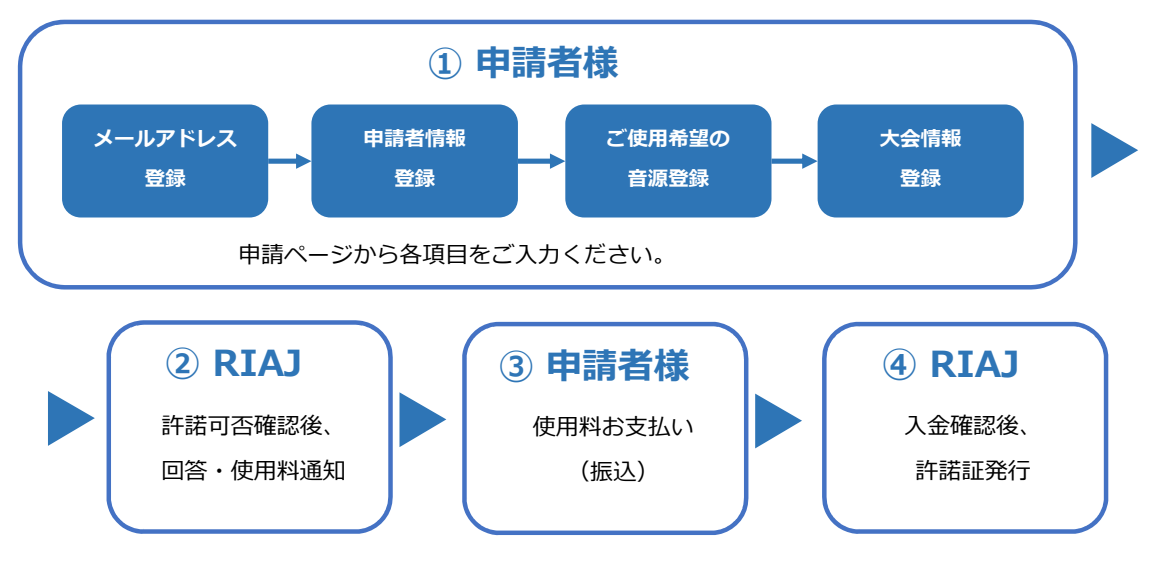

### **2.【申請ページへの移動】**

(1)当協会HP(https://www.riaj.or.jp/f/leg/rec̲license/)最下部に表⽰されている 『上記事項に同意して申請』ボタンから、申請画面に移動します。

#### ※ホームページ記載の同意事項を必ずお読みいただき、申請にお進みください。

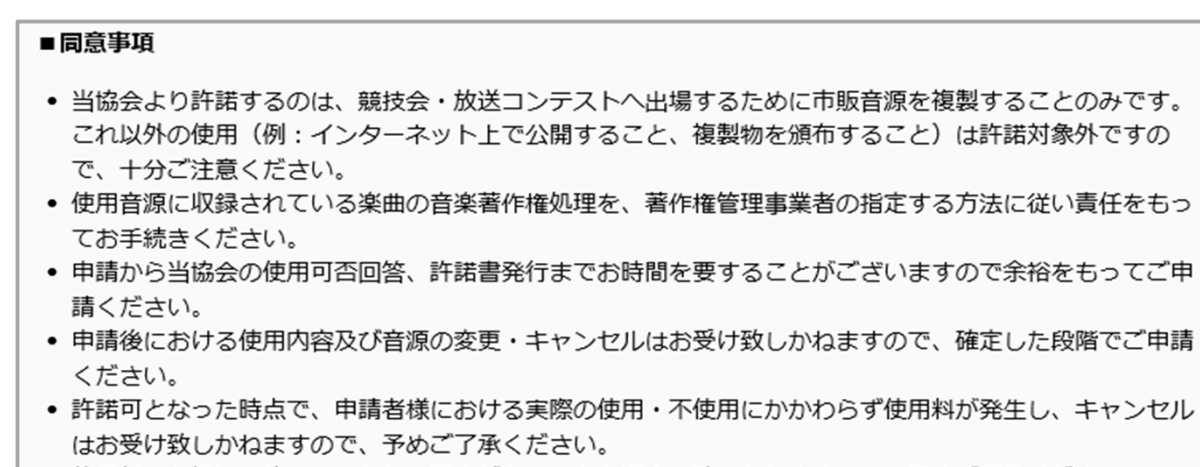

• 使用料のお振込み後は、いかなる理由があろうとも返金は致しかねますので、予めご了承ください。

▶ 上記事項に同意して申請

### **(2)メールアドレス⼊⼒**

『メールアドレス入力』ページにて、申請者様のメールアドレスを入力して頂き、『送信』ボタンを クリックしてください。⼊⼒されたアドレス宛に、以下のメールが送信されます。 ※ メールアドレスはPCアドレスをご入力ください。

 $\blacksquare$ 一般社団法人 **RIA** 音源使用申請 日本レコード協会 **メールアドレス入力 ▶ メールアドレス確認 ▶ 申請者情報入力 ▶ 使用音源入力 ▶ 大会情報入力 ▶ 申請内容確認** 操作ガイド 下記フォームよりメールアドレスをご入力の上、申請画面にお進みください。 メールアドレス確認の為、下記フォームにメールアドレスを入力後「送信」ボタンを押してください。 入力されたメールアドレス宛に確認番号が送信されますので、「確認番号 (4桁) 」欄にこの数値を入力・送信して下さい。 ※ご提供いただく個人情報の取り扱いについては「プライバシー・ポリシー」をご覧ください。 <注1>「送信」ボタン押下後30分以内に数値の入力を行ってください。30分を超えた場合はアドレスの入力から行ってください。 <注2>メールアドレスの「送信」·「確認番号」登録後、72時間以内は同一メールアドレスでの「確認番号」入力は不要です。 メールアドレス 送信 Copyright @ RIAJ All Rights Reserved.

#### **▼送信されるメールの内容**

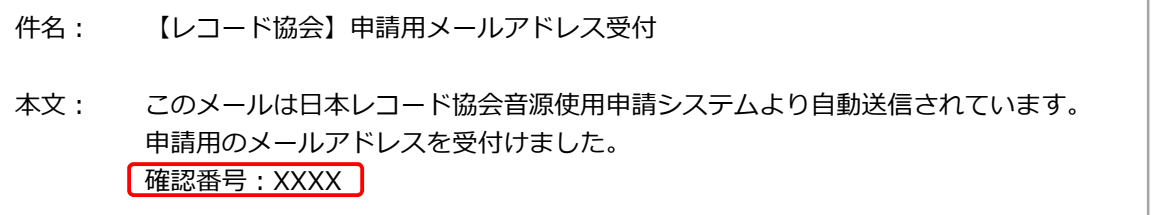

※1. 既にメールアドレスが登録されている場合は、メールで番号が送信されず『申請者情報入力』ページに移動します。 ※2. メールアドレス登録されてから72時間が過ぎた場合は、入力されたアドレス宛に再度、上記メールが送信されます。

#### **(3)メールアドレス確認**

メールで通知された『確認番号』を⼊⼒して、『送信』ボタンをクリックしてください。 メールアドレスと確認番号により認証されますと、次ページ(申請者情報⼊⼒)に移動します。

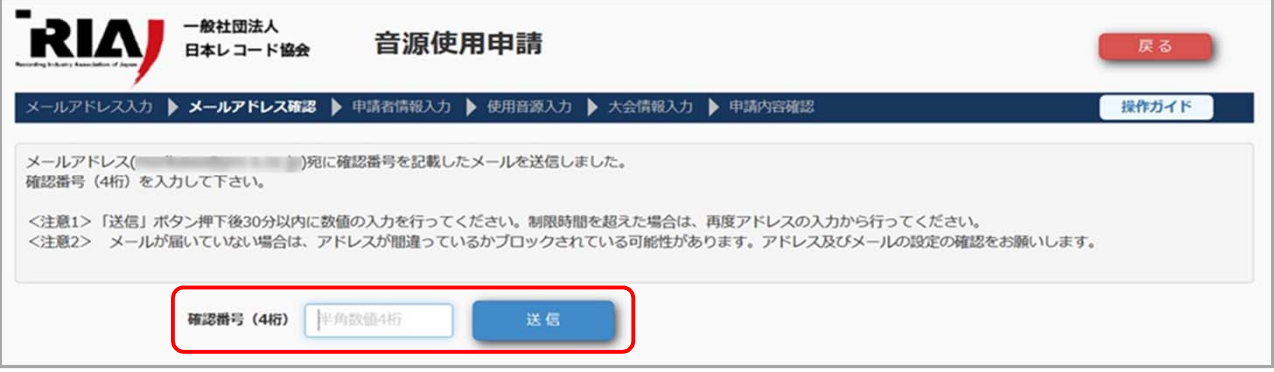

※1.30分以内に確認番号の入力が行われなかった場合は『メールアドレス入力』ページに戻ります。

### 3. 【申請者情報入力】

申請者様の情報を入力し、『次へ』ボタンをクリックしてください。 次ページ(使用音源⼊⼒)に移動します。

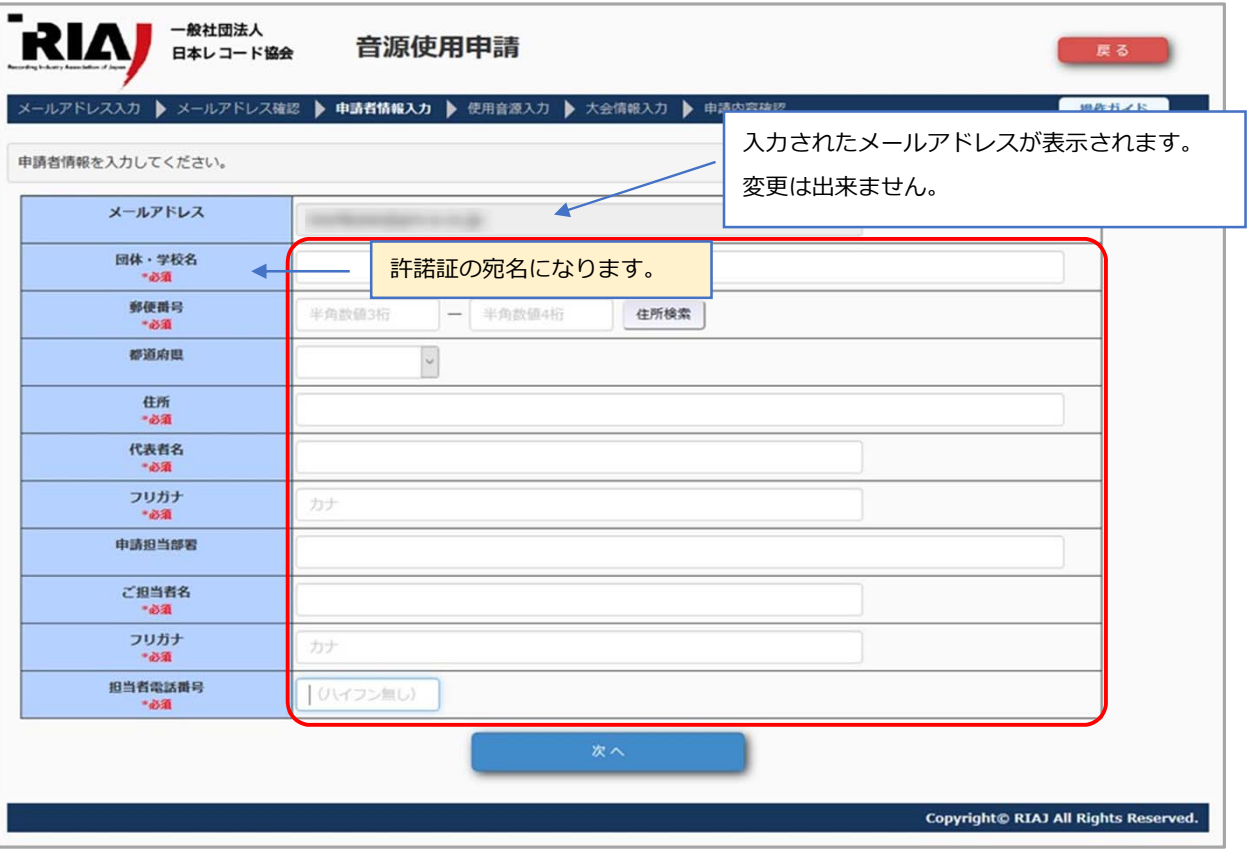

## **ポイント**

申請者様の情報の入力には、以下のルールがあります。

入力内容によっては、入力チェックでエラーとなることがありますので、ご注意ください。

**▼⼊⼒ルール**

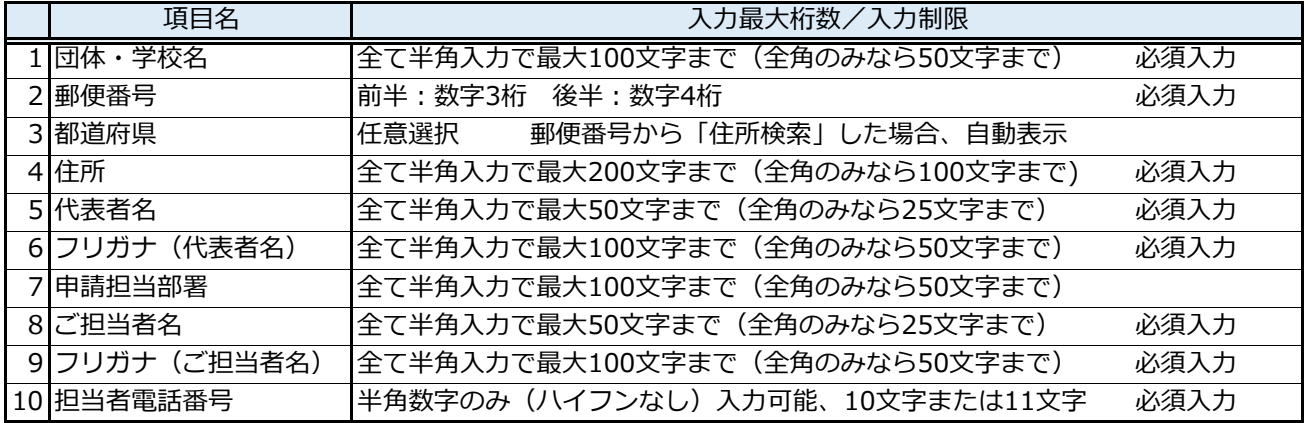

#### < 住所の入力について>

郵便番号(前半、後半)を⼊⼒後、「住所検索」ボタンをクリックすると、都道府県と住所の⼀部が 一覧上に表示されます。住所の続きを入力してください。

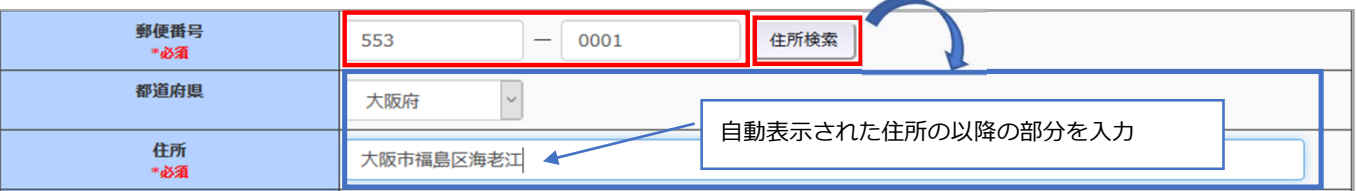

上記2.(2) メールアドレス入力~3.【申請者情報入力】の各ページで『送信』または『次へ』ボタンを クリックすると、⼊⼒チェックをし、エラーの内容に応じてメッセージが表⽰されますので、エラーの 該当箇所を修正して、再度『送信』または『次へ』ボタンをクリックしてください。

#### **▼エラーの種類**

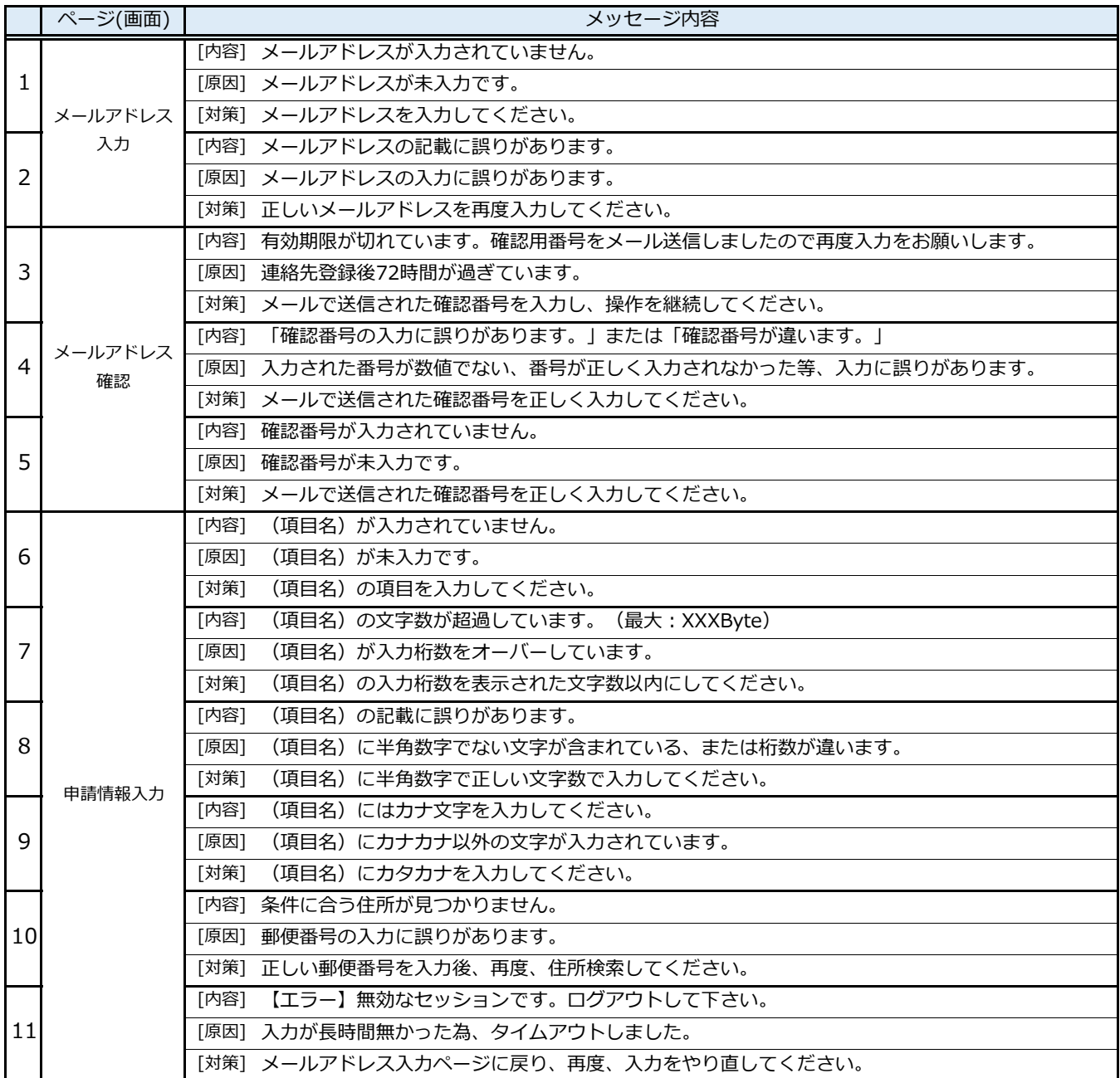

### **4.【使⽤⾳源⼊⼒】**

ご使用になりたい音源が収録されているCDをお手元にご用意の上、各項目を入力してください。

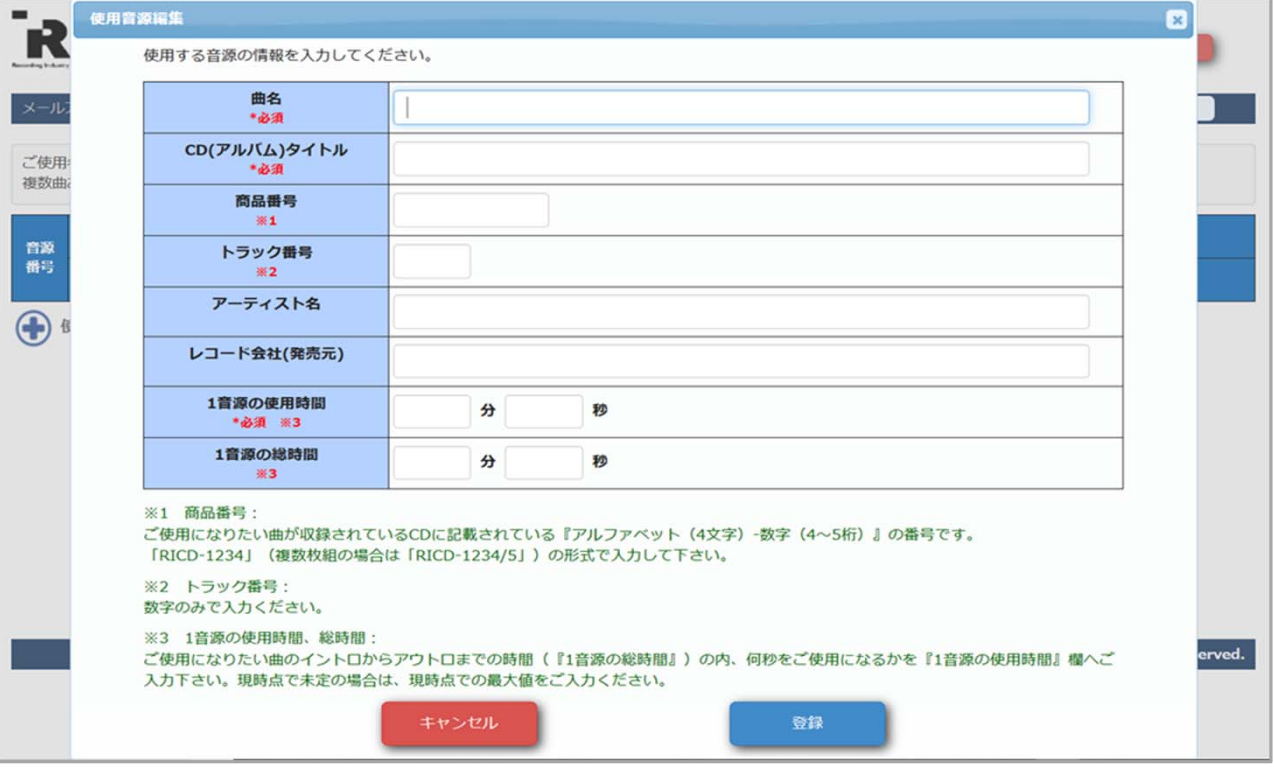

「使用音源編集」画面が閉じられた場合、「⊕使用音源追加」クリックで同じ画面が開きます。

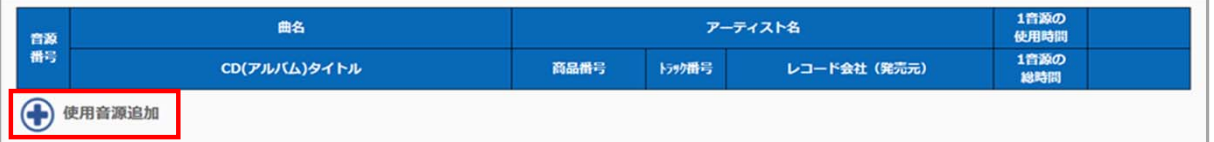

#### **●使用音源編集画面●**

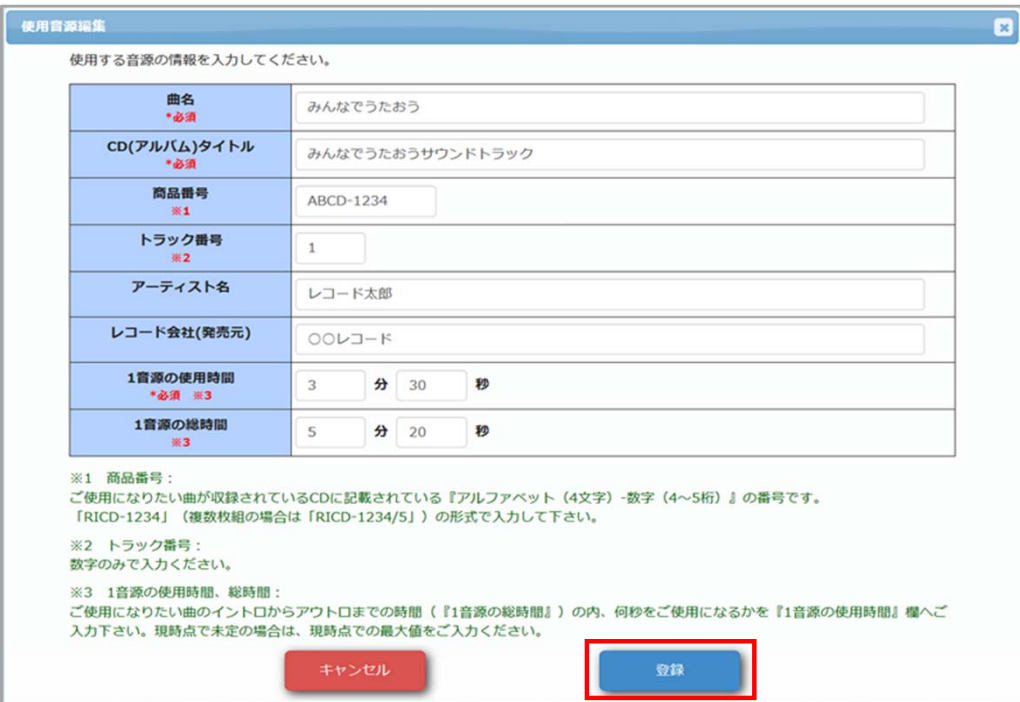

ご使用になりたい音源の情報を⼊⼒し、『登録』ボタンをクリックしてください。 登録が完了すると、画面は閉じられ、前ページ(使用音源入力)に移動します。

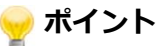

使用音源情報の⼊⼒には、以下のルールがあります。

入力内容によっては、入力チェックでエラーとなることがありますので、ご注意ください。

#### **▼⼊⼒ルール**

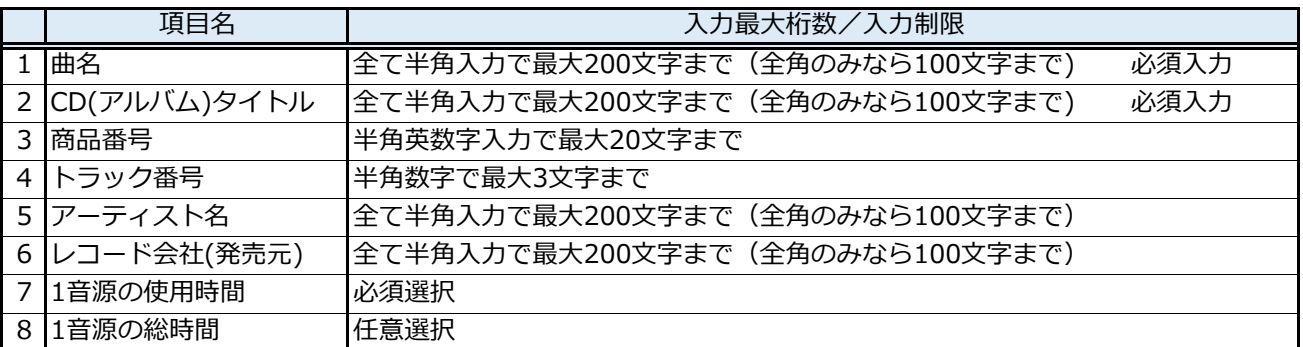

#### ●使用音源入力ページ●

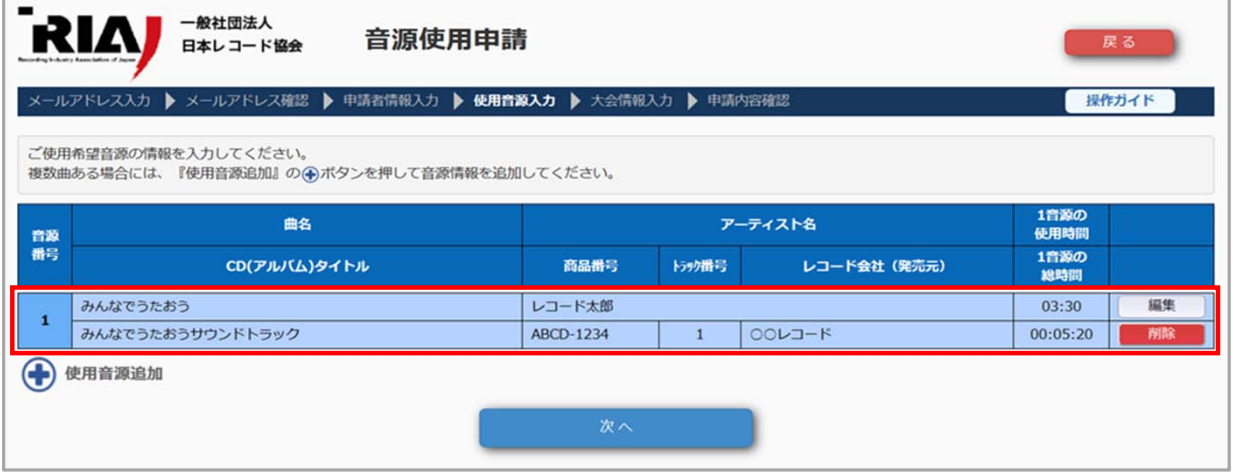

「使用音源編集Ⅰ画面で、音源情報の登録後、使用音源入力ページに戻ると

登録データが一覧上に追加され、表示されます。

複数音源ある場合には、「⊕使用音源追加」をクリックし、音源情報を追加してください。

#### <登録した音源の編集について>

編集したい音源の⾏の『編集』ボタンをクリックすると、「使用音源編集」画面が開きます。

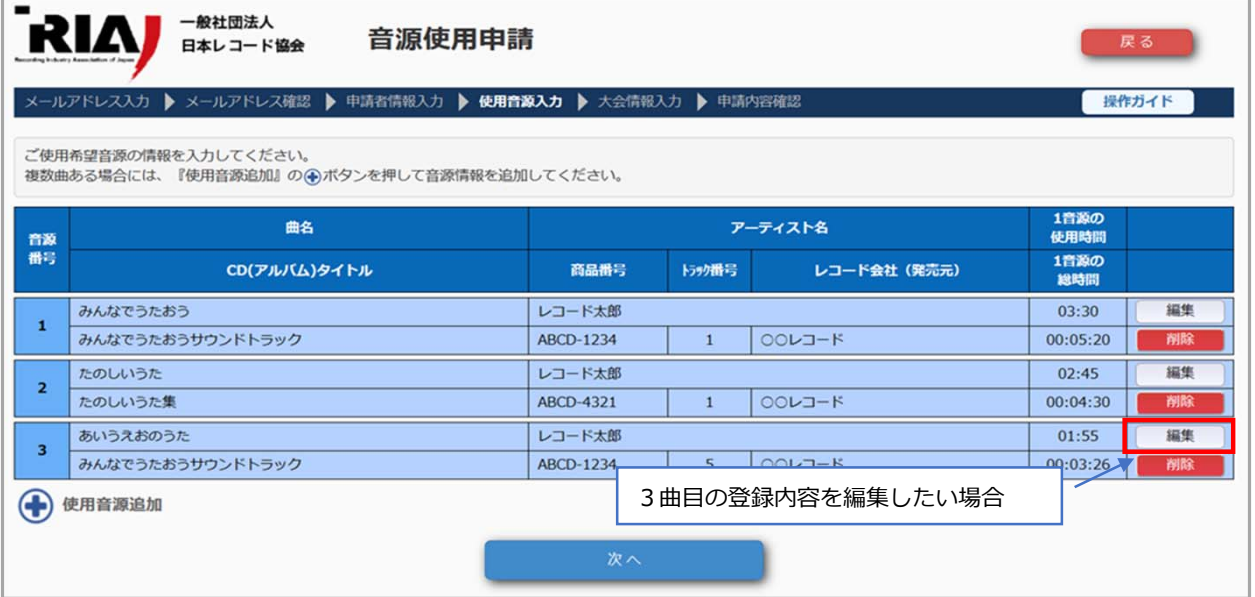

選択した⾏の音源情報が「使用音源編集」画面に表⽰されますので修正し、『登録』ボタンをクリック してください。更新が完了すると、画面は閉じられ、上記ページ(使用音源入力)に戻ります。

### <登録した音源の削除について>

削除したい音源の⾏の『削除』ボタンをクリックすると、確認メッセージが表⽰されます。 「OK」ボタンをクリックすると、⼀覧上から削除されます。

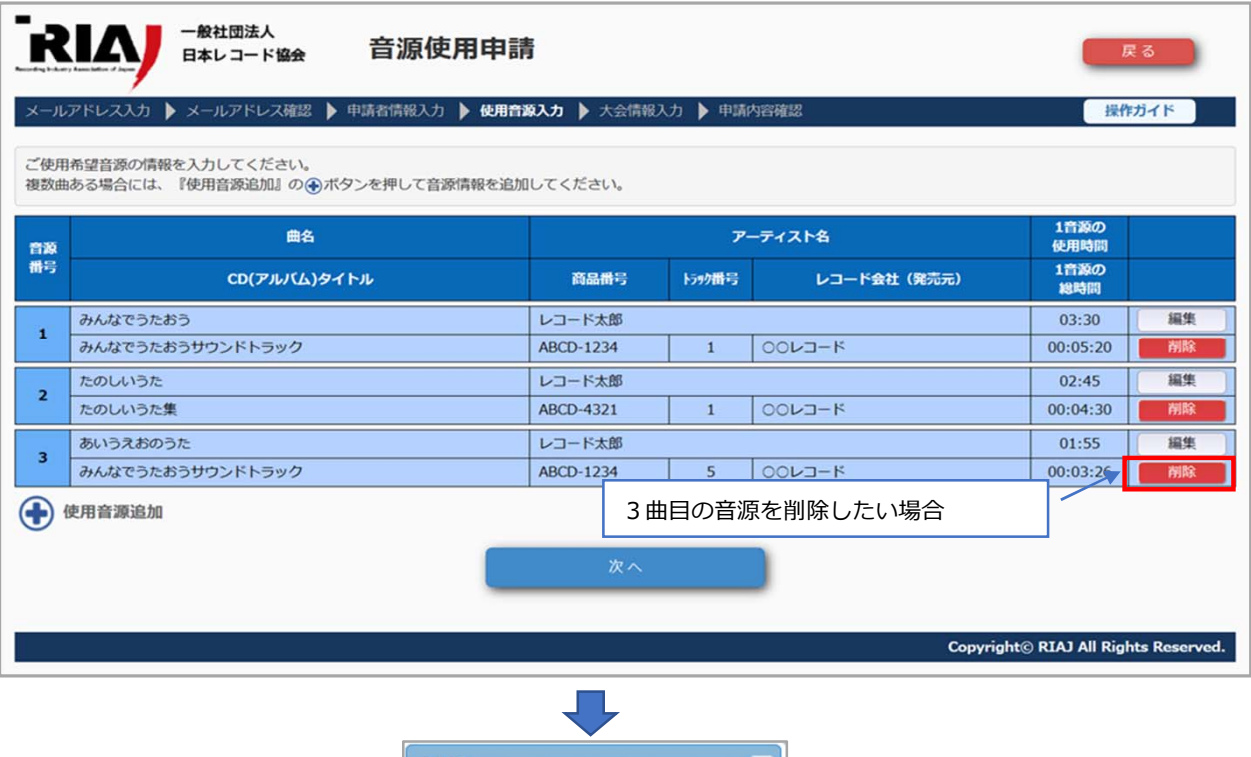

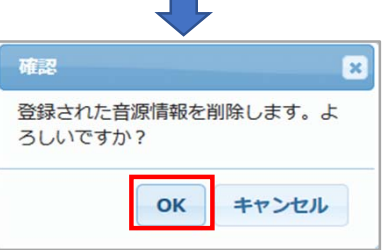

ご使用になりたい音源の登録が全て完了したら『次へ』ボタンをクリックしてください。 次ページ (大会情報入力)に移動します。

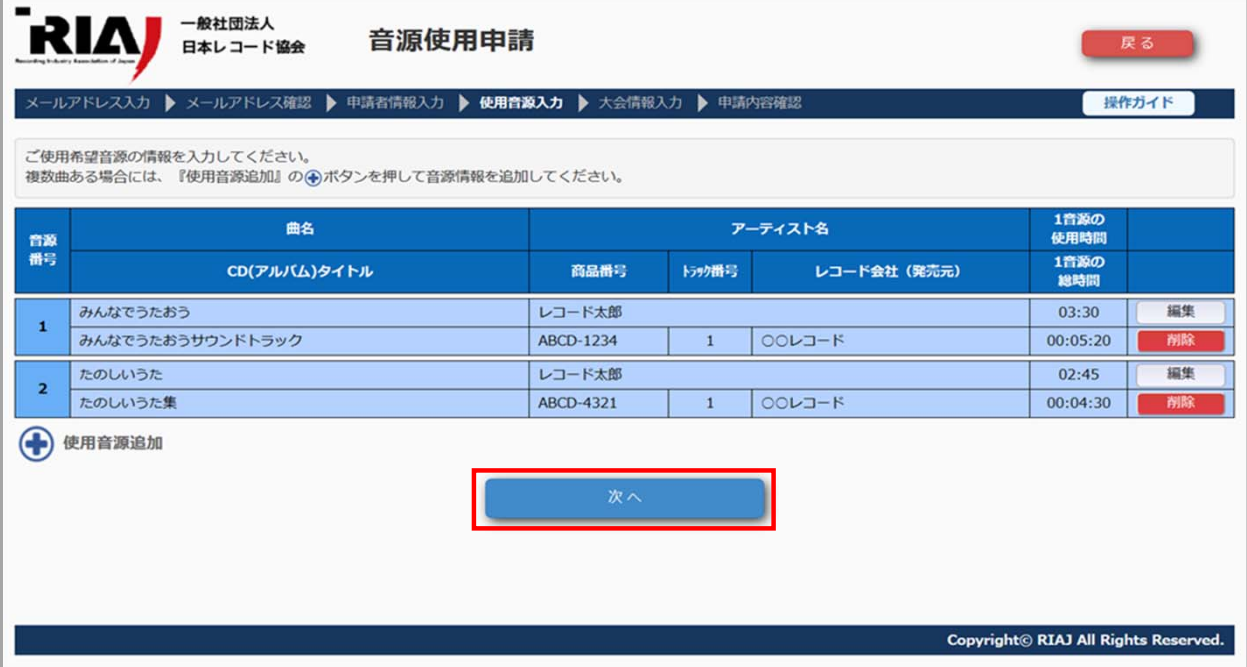

### 5. 【大会情報入力】

音源をご使用になる大会の情報を入力する画面です。

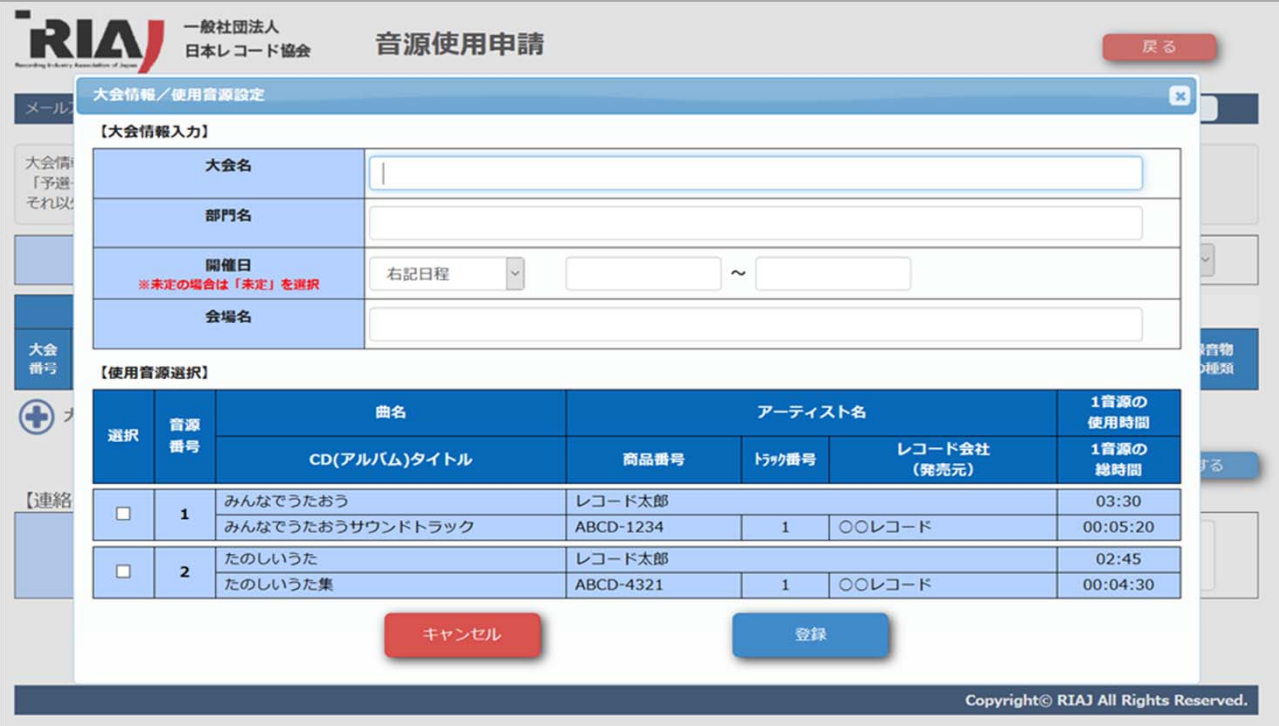

「大会情報/使用音源設定」画面が閉じられた場合、「⊕大会追加」クリックで同じ画面が開きます。

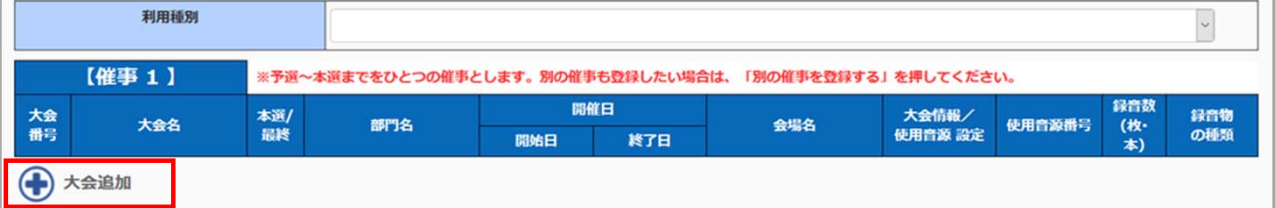

#### **●大会情報/使用音源設定画面●**

音源をご使用になる大会の情報を入力してください。

「開始日」「終了日」の入力欄をクリックすると、カレンダーが開きますので、 該当日をクリックして選択してください。

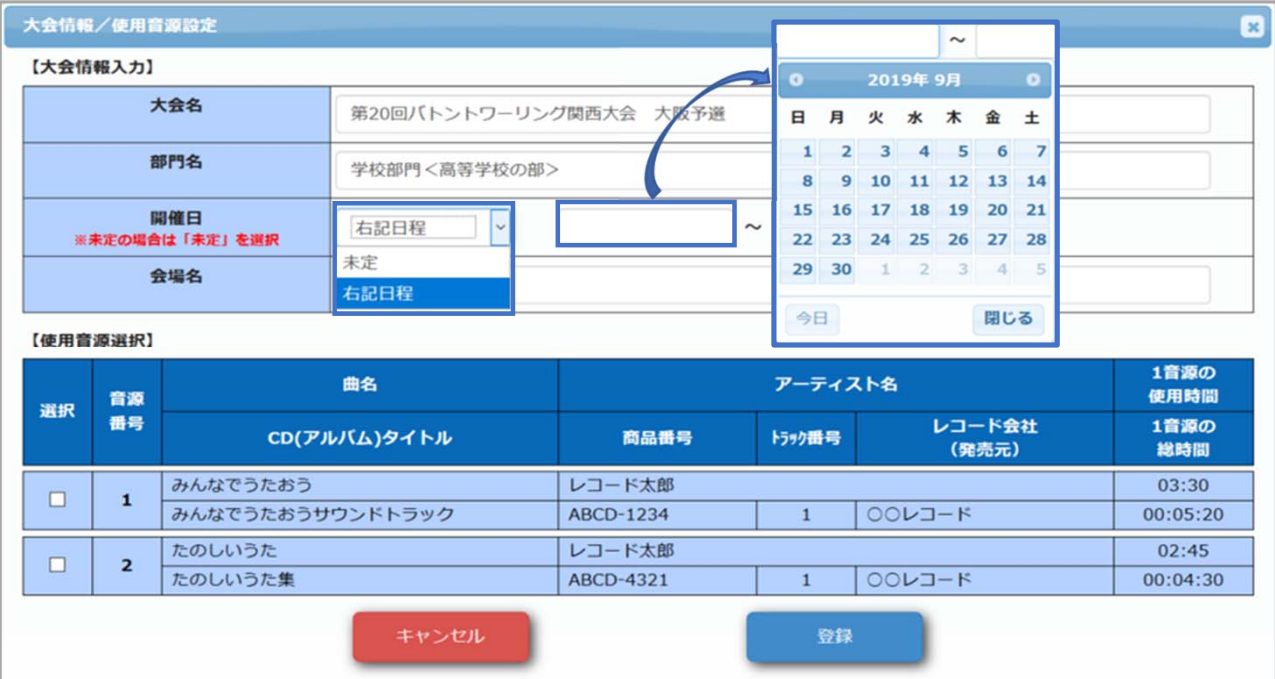

画面下部には、前のページで登録した音源の情報が全て表⽰されていますので、この⼤会でご使用になる 音源を選択し(選択欄の□をクリックするとチェックが付きます)、『登録』ボタンをクリックしてください。 登録が完了すると、画面は閉じられ、前ページ(大会情報入力)に戻ります。

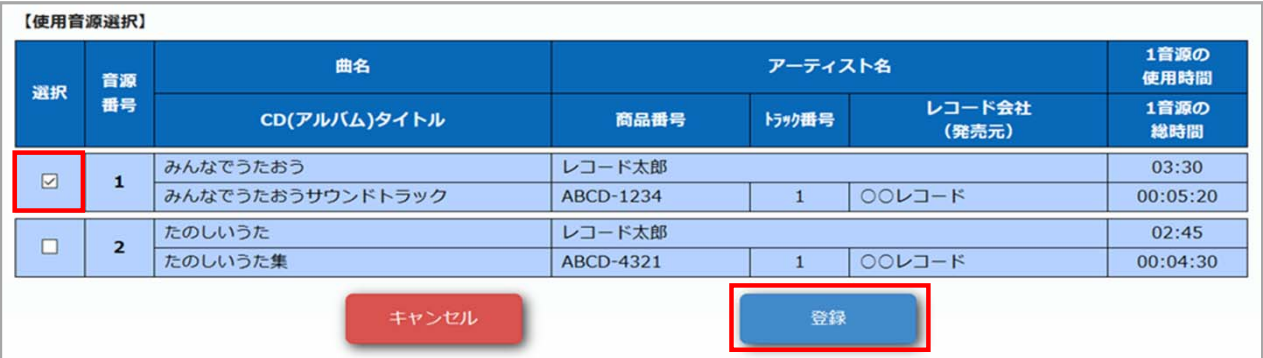

### **ポイント**

⼤会情報/使用音源設定には、以下のルールがあります。

入力内容によっては、入力チェックでエラーとなることがありますので、ご注意ください。

#### **▼⼊⼒ルール**

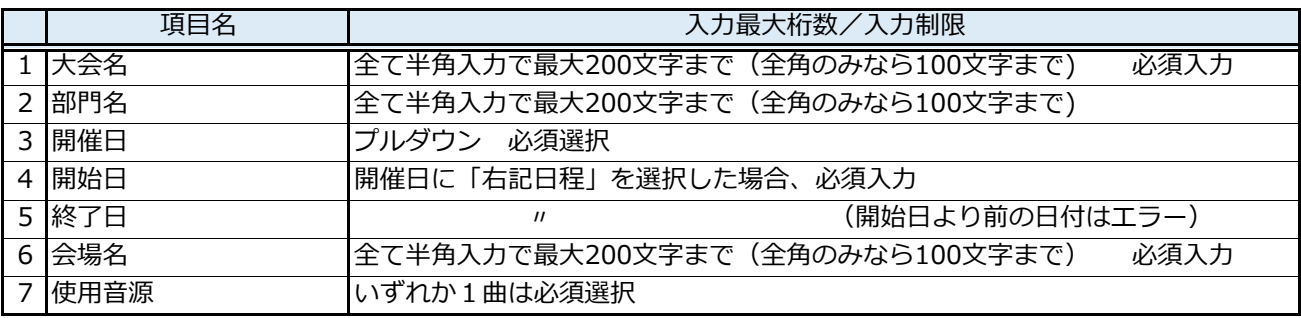

### ●「大会情報/使用音源設定|後の大会情報入力ページ●

「大会情報/使用音源設定」画面で、大会情報の登録後、大会情報入力ページに戻ると登録データが ⼀覧情報に追加され、表⽰されます。

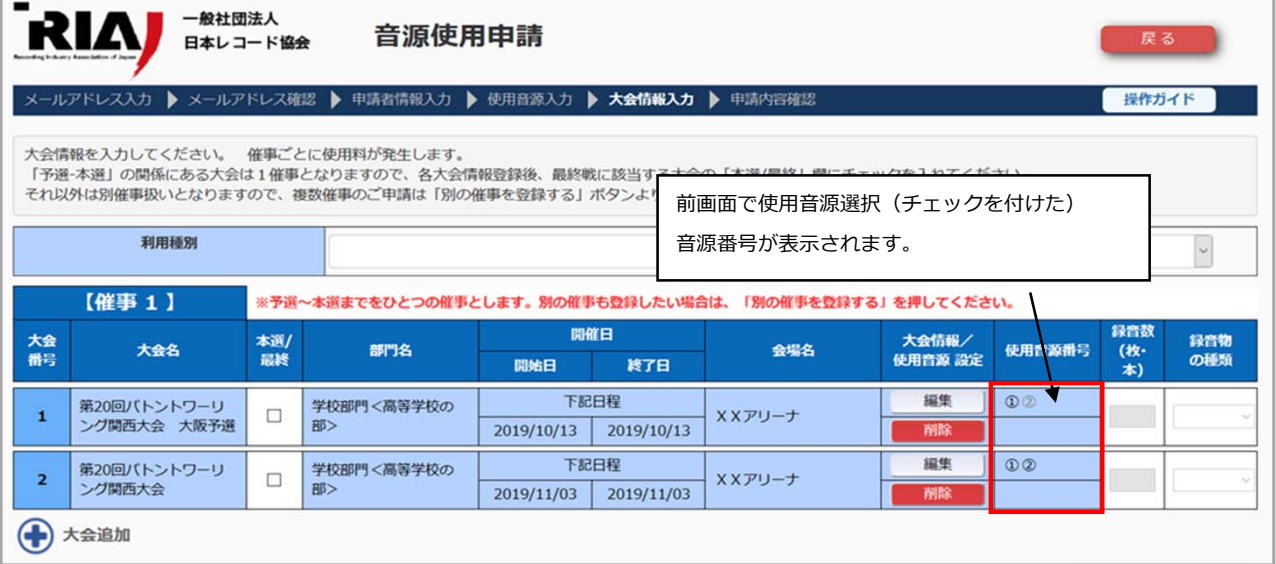

#### 複数⼤会ある場合には、「⊕⼤会追加」をクリックし、⼤会情報を追加してください。

#### ※ 予選〜本選の関係にある大会は、一連の大会として「1催事」で取り扱います。

使用料は1催事ごとに算出されます。記載のない⼤会は予選より勝ち進んだ上位⼤会の場合でも再度申請が 必要となり、許諾料も別途発⽣いたしますので、ご注意ください。

(例)

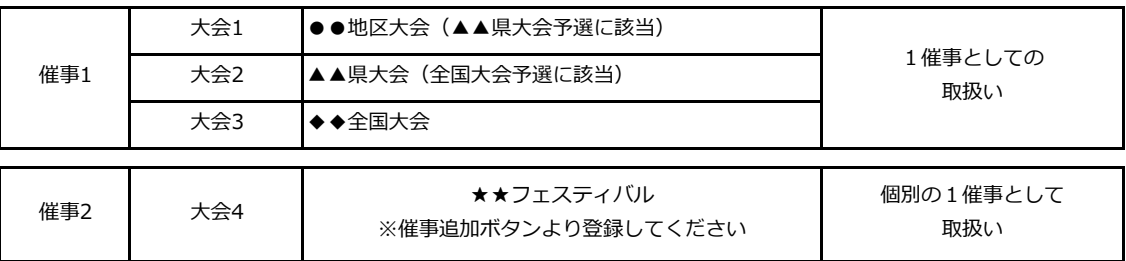

#### 次に「利用種別」を選択してください。

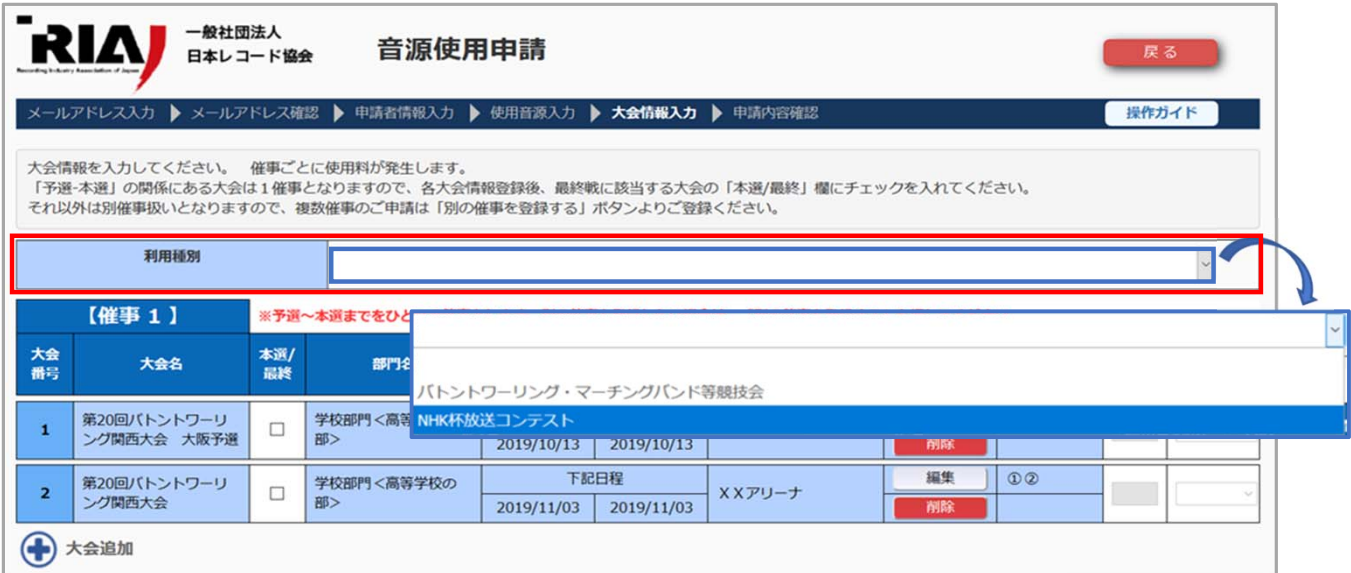

### プルダウンで「NHK杯放送コンテスト」を選択すると、【NHK杯作品情報】欄が表示されますので、 現時点で決まっている範囲で結構ですので、概要をご入力ください。(必須入力です)

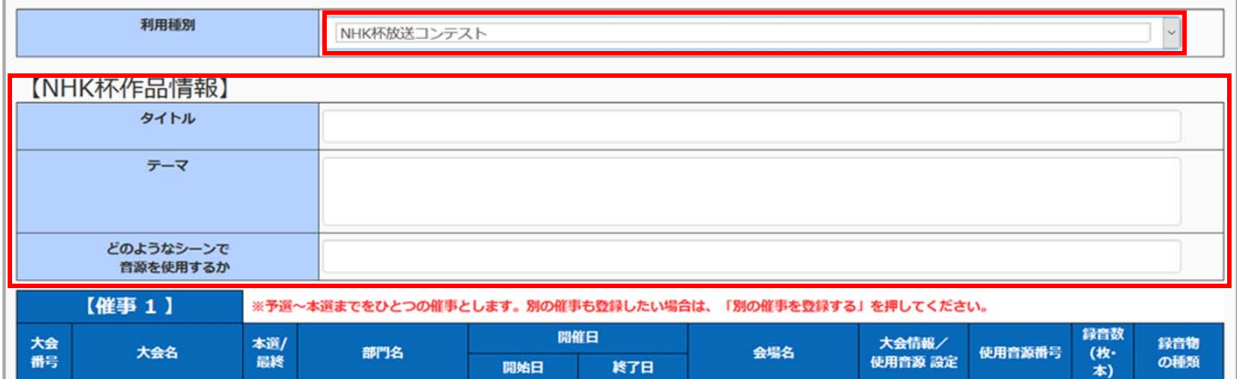

### 「バトントワーリング・マーチングバンド等競技会」選択画面

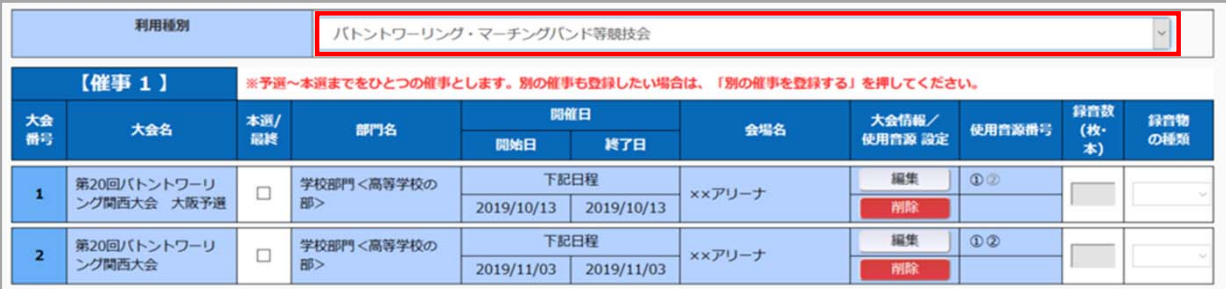

全ての⼤会情報の登録が完了したら、「本選/最終」の⼤会を選択(□にチェックを付ける)してください。 本選に選択された行の「録音数」「録音物の種類」欄が入力必須になります。

※「録音物の種類」欄にプルダウンリストが表示されない場合、「利用種別」が選択されているか確認してください。

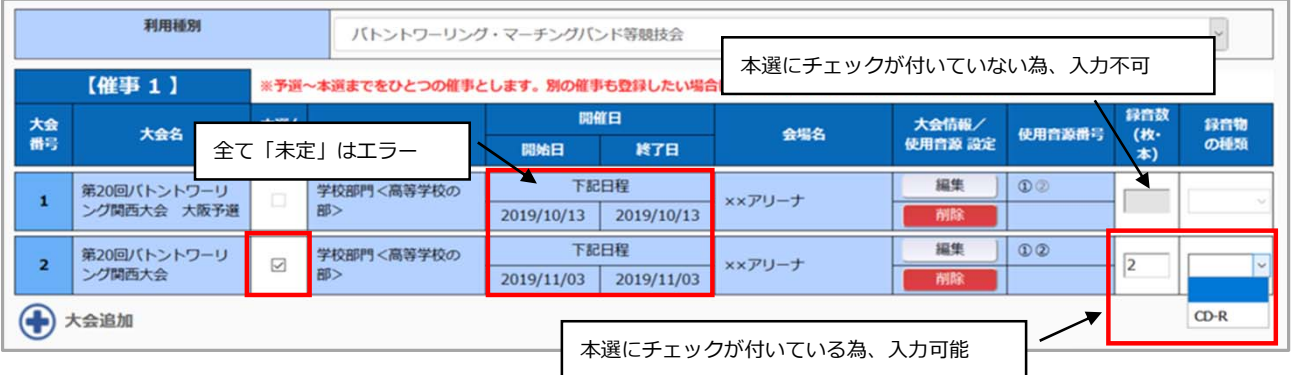

別の催事も⼀度に申請することが可能です。別の催事がある場合は『別の催事を登録する』ボタンを クリックし、1つ目の催事と同様に登録してください。

全て入力が完了したら『次へ』ボタンをクリックしてください。

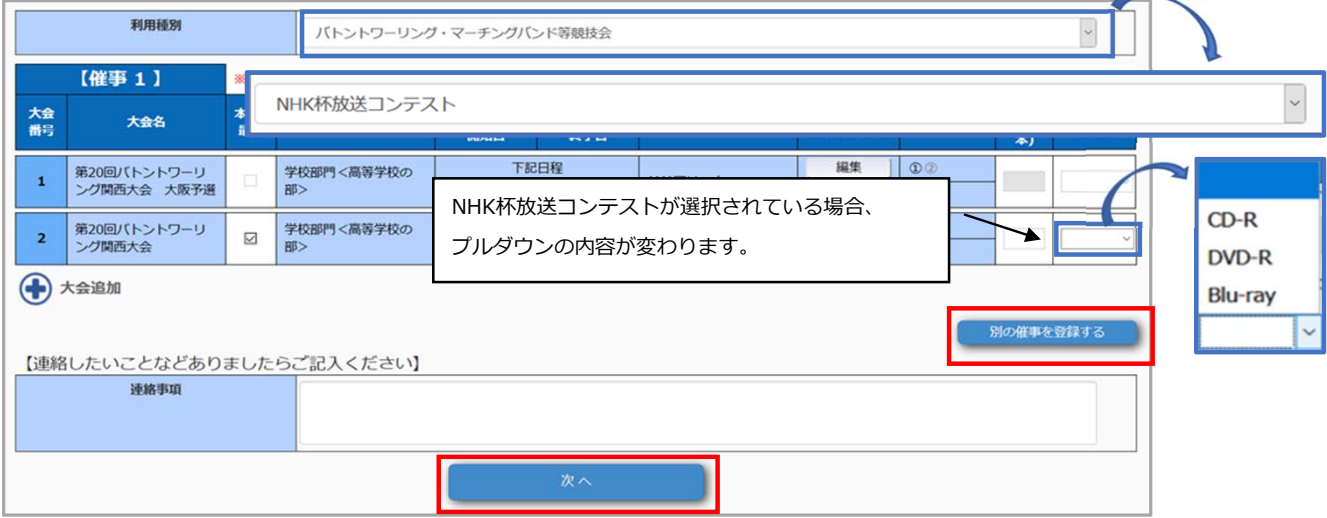

#### **ポイント**

⼤会情報⼊⼒には、以下のルールがあります。

入力内容によっては、入力チェックでエラーとなることがありますので、ご注意ください。

**▼⼊⼒ルール**

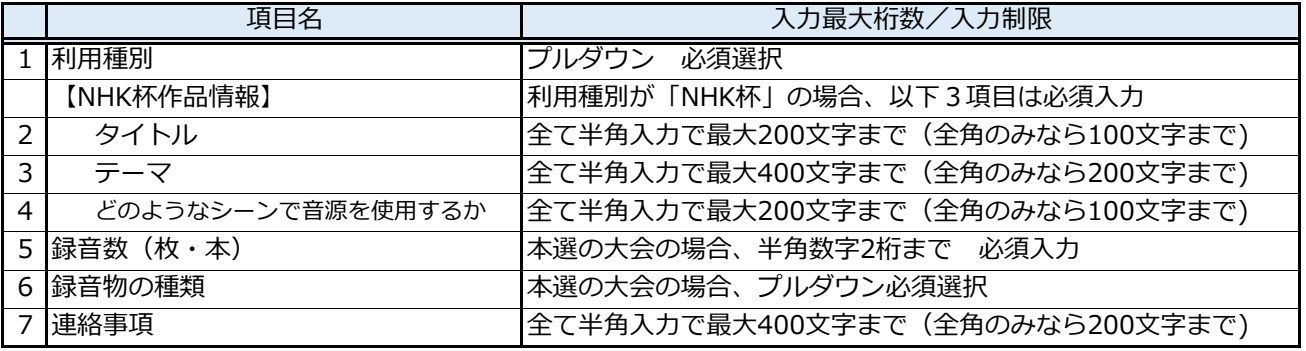

上記 4.【使用音源⼊⼒】]〜5.【⼤会情報⼊⼒】の各ページで『登録』ボタン、または『次へ』ボタンを クリックすると、⼊⼒チェックをし、エラーの内容に応じてメッセージが表⽰されますので、エラーの 該当箇所を修正して、再度『登録』または『次へ』ボタンをクリックしてください。

#### **<登録した⼤会の編集/削除について>**

編集したい⼤会の⾏の『編集』ボタンをクリックすると、「⼤会情報/使用音源設定」画面が開き、 選択⾏の⼤会情報の修正が可能です。

また、『削除』ボタンクリックで確認メッセージが表示され、「OK」クリックで一覧上から削除されます。 (イメージは4.【使用音源⼊⼒】<登録した音源の編集について>、<登録した音源の削除について>を参照)

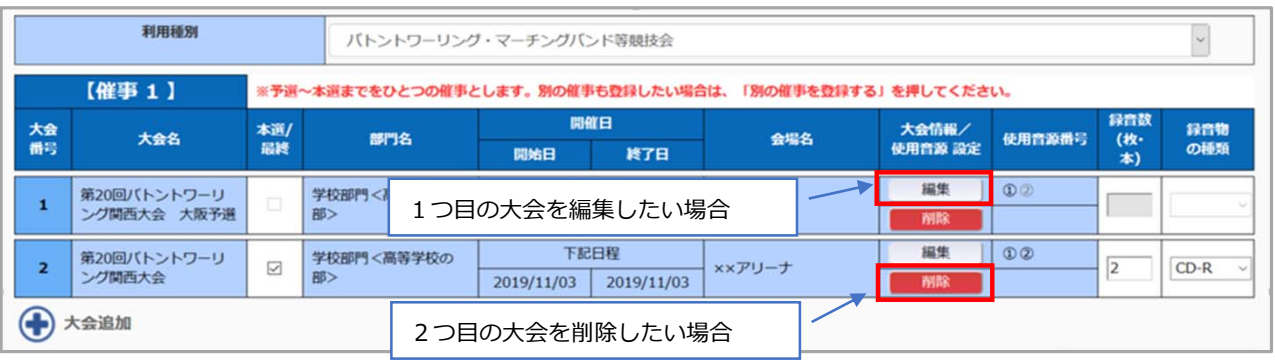

#### **▼エラーの種類**

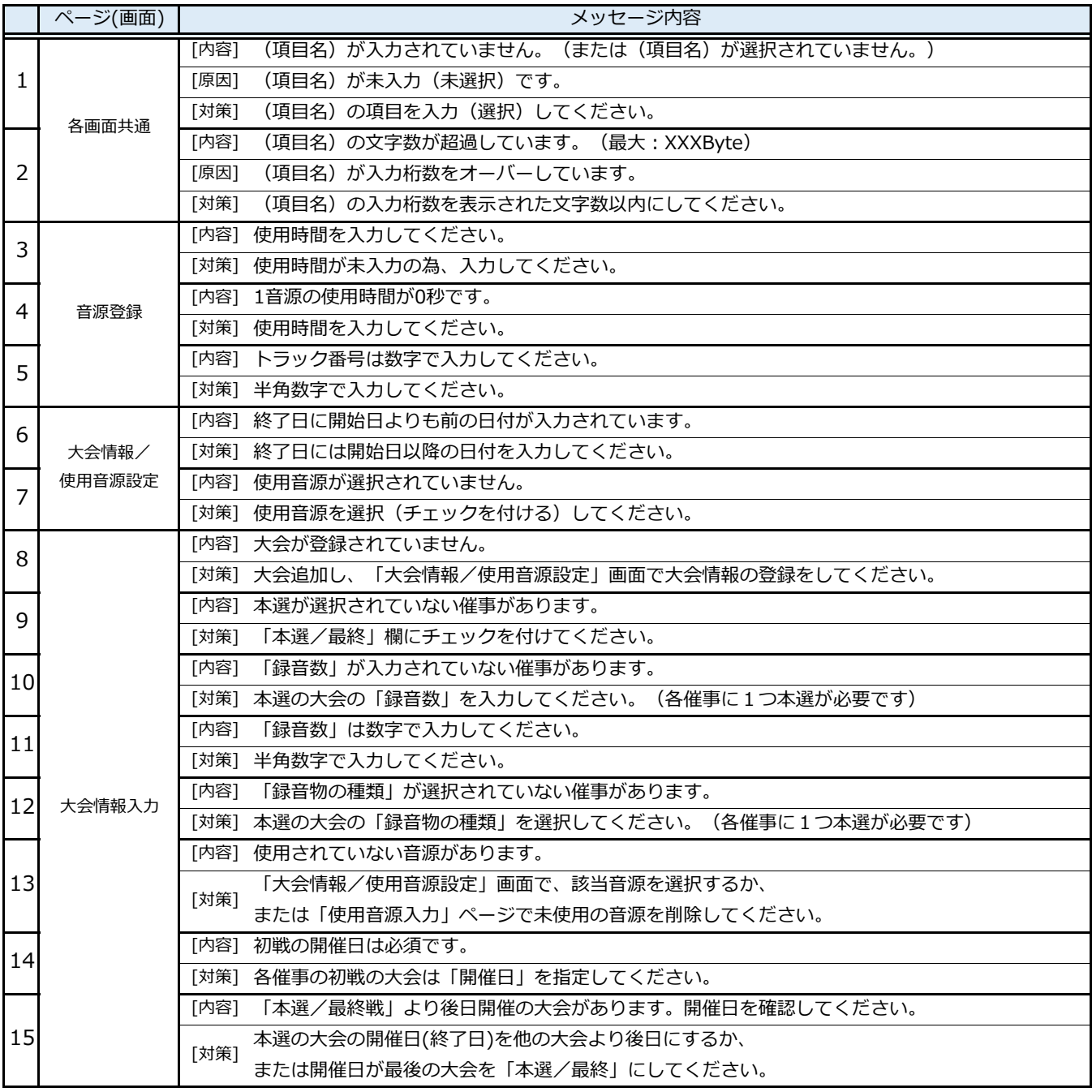

#### **6.【申請内容確認/申請】**

これまでの画面で入力した申請データが表示されますので、内容をご確認ください。

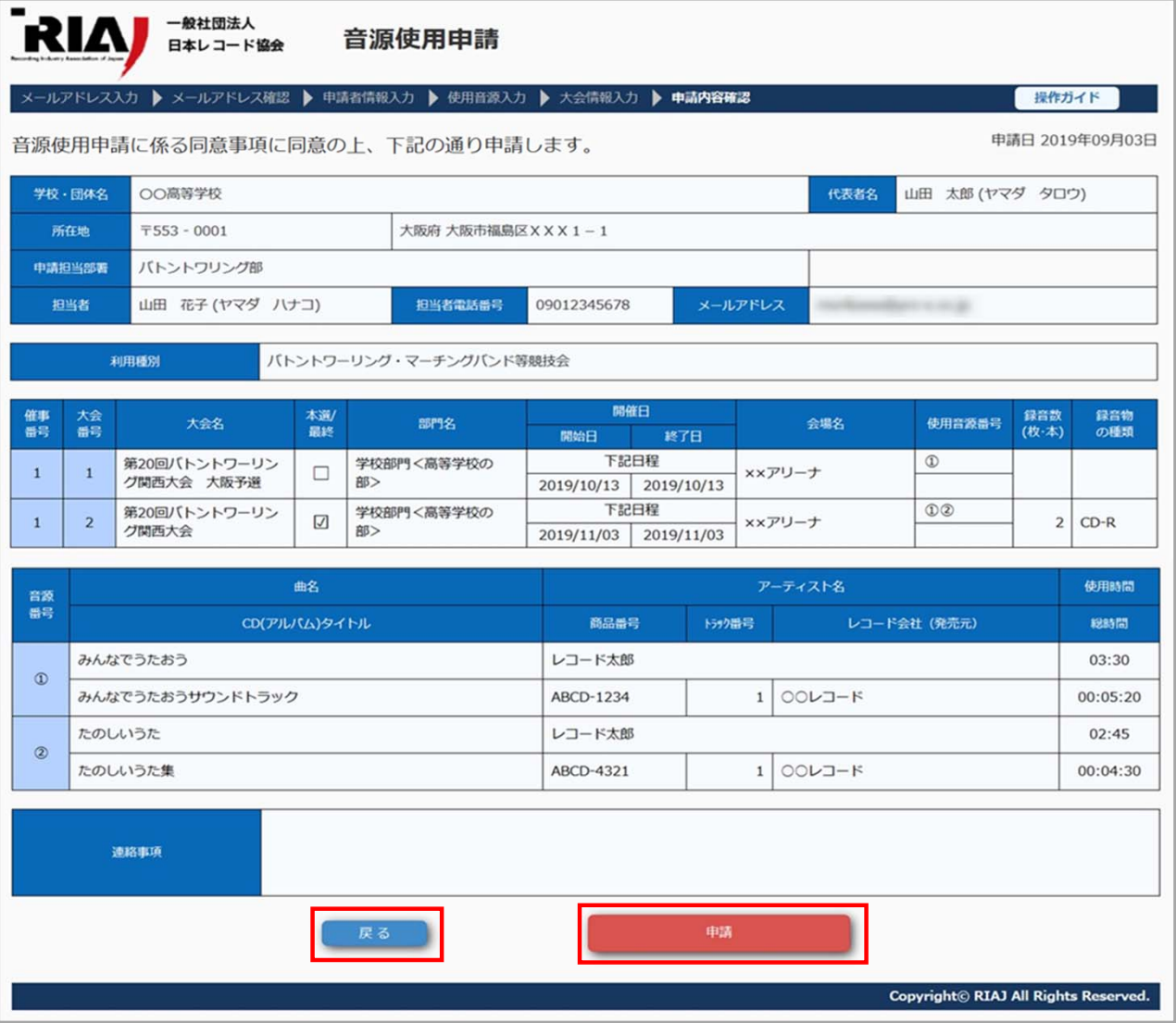

修正したい箇所がある場合は、画面右上部にある『戻る』ボタンをクリックし、該当画面まで戻り 修正後にこれまでと同じ手順で登録してください。 ※各画面に『戻る』ボタンが付いていますが、前の画面に戻っても入力内容は保存されています。

内容がよろしければ、画面下部の『申請』ボタンをクリックしてください。

#### **9.【申請受付完了】**

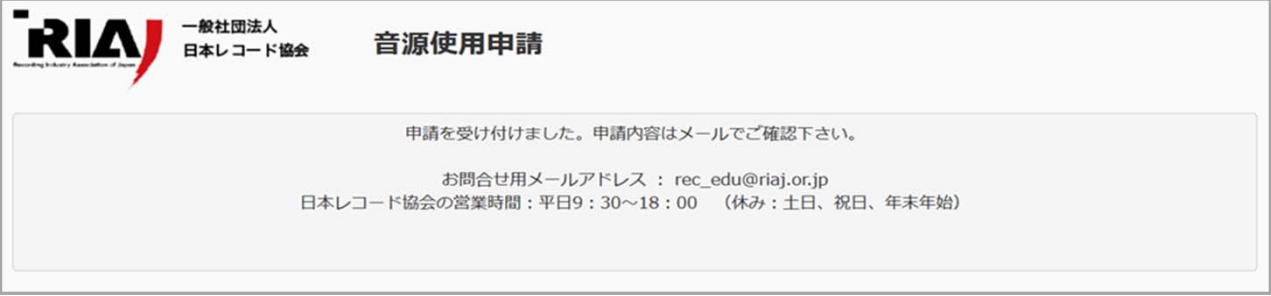

申請の受付が完了したらシステムからメールが自動送信され、上記のページが表⽰されます。

メールは以下の形式で送信されます。内容をご確認ください。

#### ▼音源使用許諾申請受付完了メール本文のイメージ

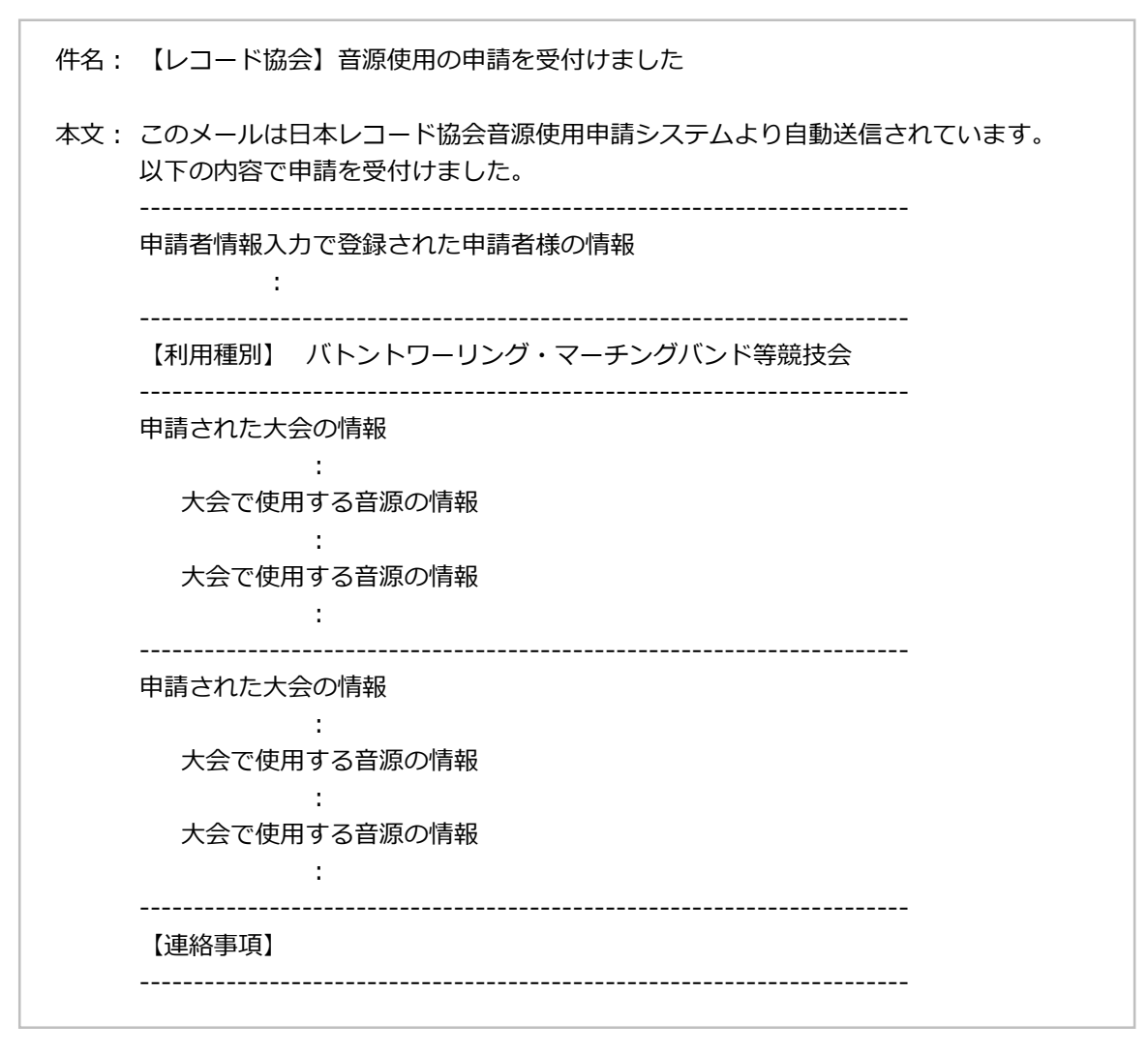

以上で音源使用許諾申請は完了となります。

お手続きには通常2週間程度の時間を要します。2週間以上経過しても当協会より連絡がない場合には、 お手数ですが、(rec̲edu@riaj.or.jp)までご⼀報ください。

#### **<画面のセッション切れについて>**

画面を起動したまま⻑時間置いているとセッションが切れ、エラー画面が表⽰されます。 セッションタイムアウトまでの時間は「60分」です。

この画面が表示された場合は『メールアドレス入力へ戻る』または『閉じる』ボタンをクリックしてください。

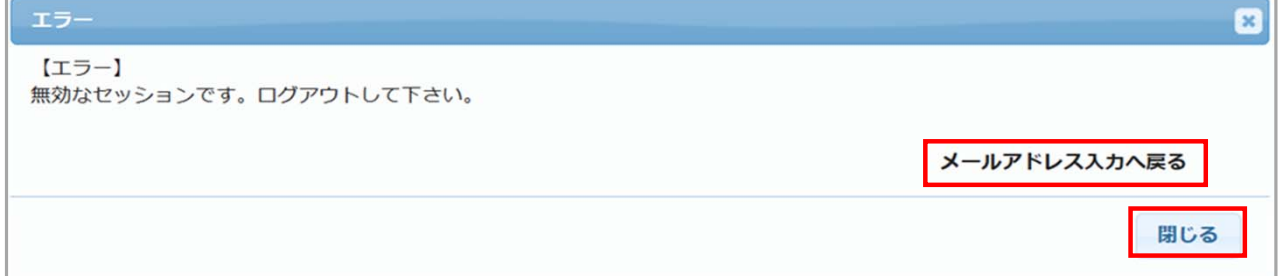

『メールアドレス⼊⼒』または『閉じる』ボタンをクリックすると、「メールアドレス⼊⼒」ページに戻ります。 お手数ですが、最初からやり直してください。

※タイムアウトが起こったページの前のページまでのデータは保存されていますが、

申請者情報⼊⼒途中だった場合は、前のページが認証ページの為、全て最初からやり直しとなります。